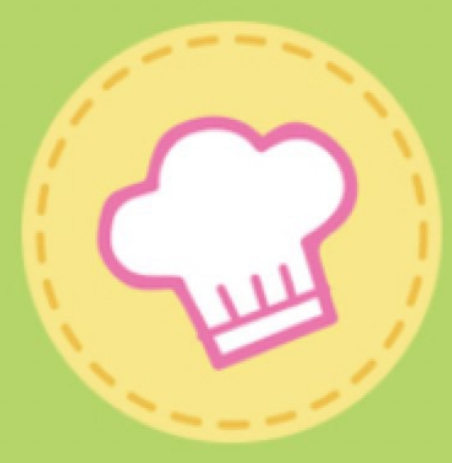

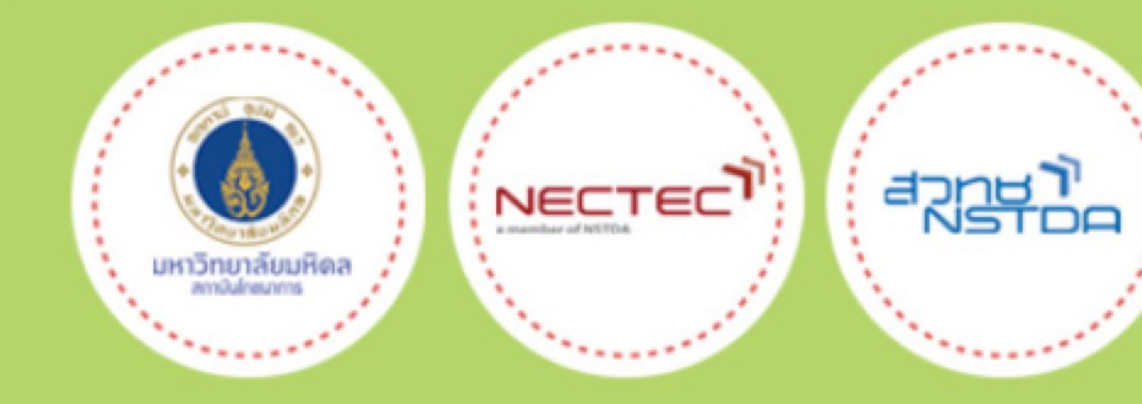

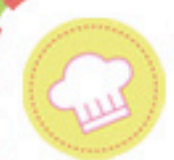

### **การเข&าใช&งานระบบ (1)**

### เข้าใช้งานผ่านระบบ Thai School Lunch ที่

### https://www.thaischoollunch.in.th

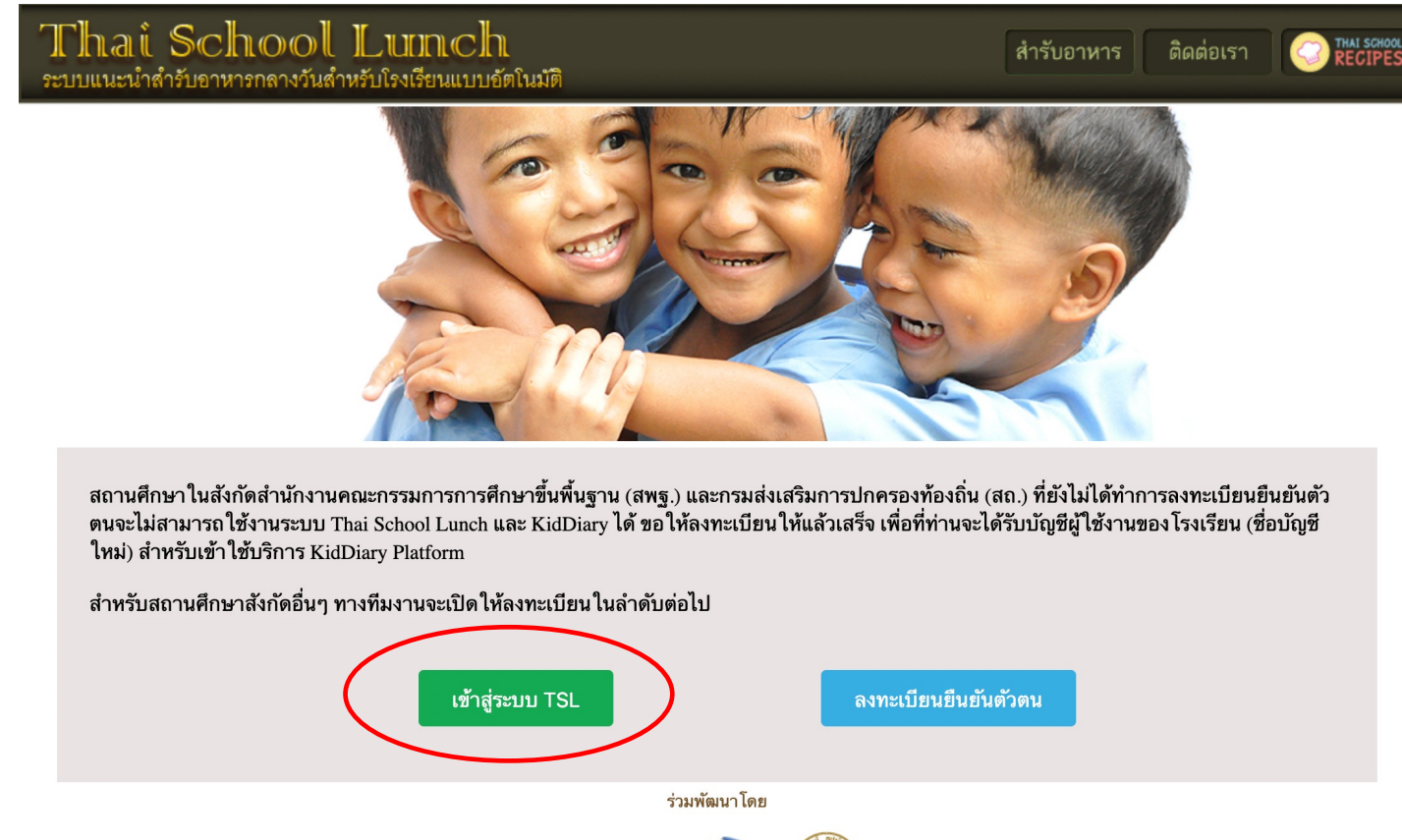

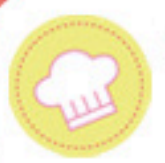

### **การเข&าใช&งานระบบ (2)**

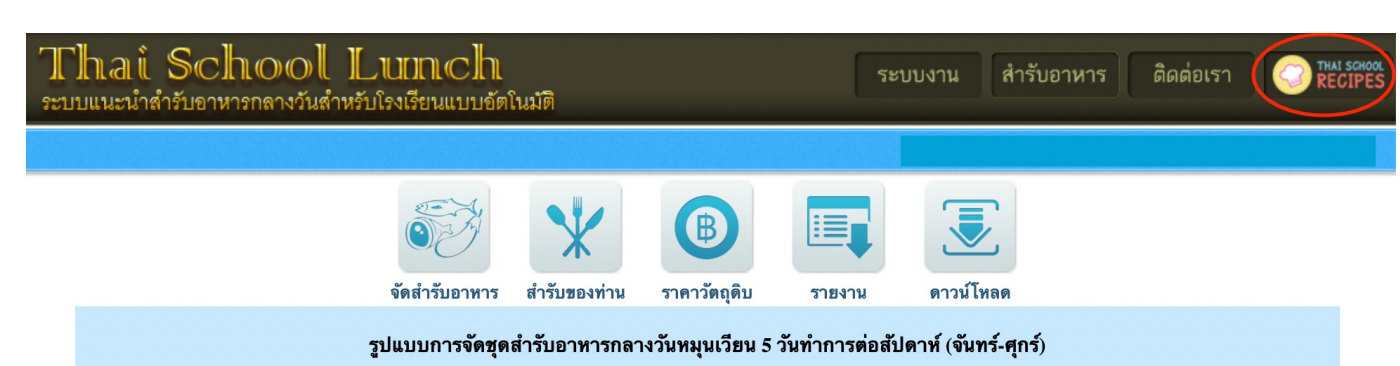

#### ความถี่ / สัปดาห์ รายการ ไม่น้อยกว่า 4 ครั้ง | ข้าว และ กับข้าว |อาหารจานเดียว ไม่ควรเกิน 1 ครั้ง |ผลไม้ ทกวัน หรือ ไม่น้อยกว่า 3 ครั้ง | ขนมหวาน ไม่ควรเกิน 2 ครั้ง |ปลา หรือผลิตภัณฑ์จากปลา เช่น ลูกชิ้นปลา อย่างน้อย 1 ครั้ง | เนื้อสัตว์ เช่น ไก่ หมู เนื้อหรือผลิตภัณฑ์จากเนื้อสัตว์ อย่างน้อย 2 ครั้ง ∣็าข่ 1-2 ฟอง (ต่อ สัปดาห์ ต่อคน) ่ ตับ เลือด ปลาเล็กปลาบ้อยที่กิบได้ทั้งก้าง 1 ครั้ง | ถั่วเมล็ดแห้ง เผือกมัน อย่างละ 1 ครั้ง ไม่ควรเกิน 15 ช้อนชา | น้ำตาล (ไม่ควรเกิน 3 ช้อนชา ต่อ 1 ครั้ง ต่อ คน) หรือ 60 กรัม (ต่อ สัปดาห์ ต่อคน) | น้ำมันพืช (1-2 ช้อนชา ต่อ 1 ครั้ง ต่อ คน) 5 ครั้ง | ถ้าเป็นน้ำกะทิ (1-2 ช้อนกินข้าว ต่อ 1 ครั้ง ต่อ คน) | เมนูอาหารที่ใช้น้ำมันหรือกะทิมาก เช่น ข้าว-ก๋วยเตี๋ยวผัด หรือ แกงกะทิ ควรจัดคู่กับผลไม้ เช่น ฝรั่ง ส้ม หรือ ผลไม้ ∣ ตามฤดูกาล | เมนูที่ให้คุณค่าสารอาหารน้อย เช่น ข้าวต้ม ก๋วยเตี๋ยวน้ำ หรือ ต้มจืดต่าง ๆ ควรจัดคู่กับขนมที่มีกะทิ เช่น ฟักทอง ่ แกงบวด ถั่วดำต้มกะทิ ฯลฯ

| สามารถดาวน์โหลด <u>แบบบันทึกส่วนประกอบเมนูอาหารกลางวันโรงเรียน</u> สำหรับกรอกข้อมูลอาหารกลางวันที่ โรงเรียนต้องการ แล้วส่งต่อให้กับสถาบันโภชนาการ เพื่อพิจารณาเพิ่มในฐานข้อมูลของระบบต่อไป

### ึกดปุ่ม (icon) ระบบ Thai School Recipes ที่มุมบนด้านขวามือ

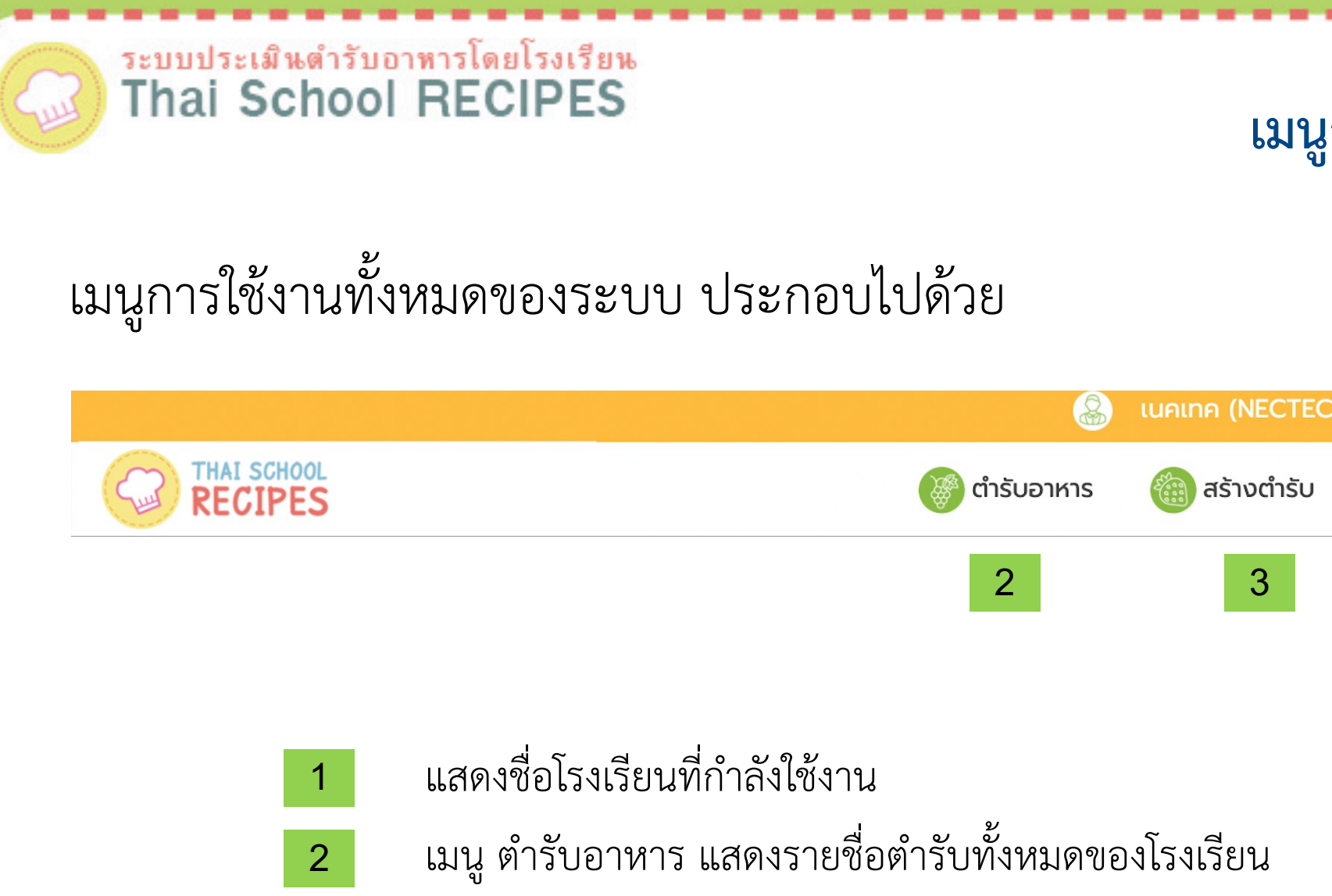

3

เมนู สร้างตำรับ แสดงหน้าจอการสร้างตำรับใหม่

เมนูการใช้งาน

1

สร้างตำรับ

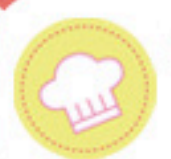

# ระบบประเมินดำรับอาหารโดยโรงเรียน

### **การสร&างตำรับใหม9 (1)**

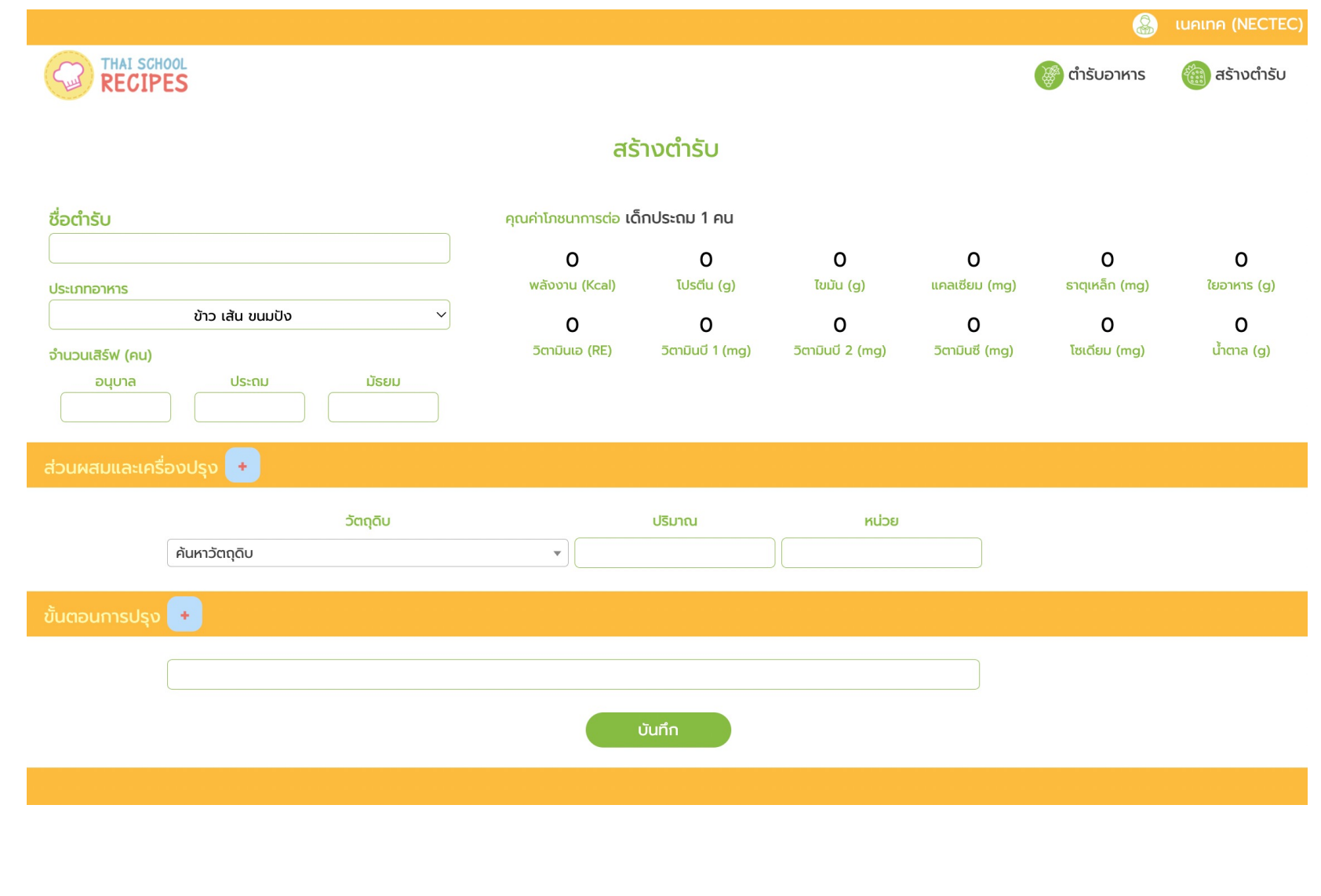

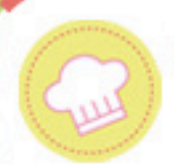

## **การสร&างตำรับใหม9 (2)**

#### 1. เลือกเมนู สร้างตำรับ

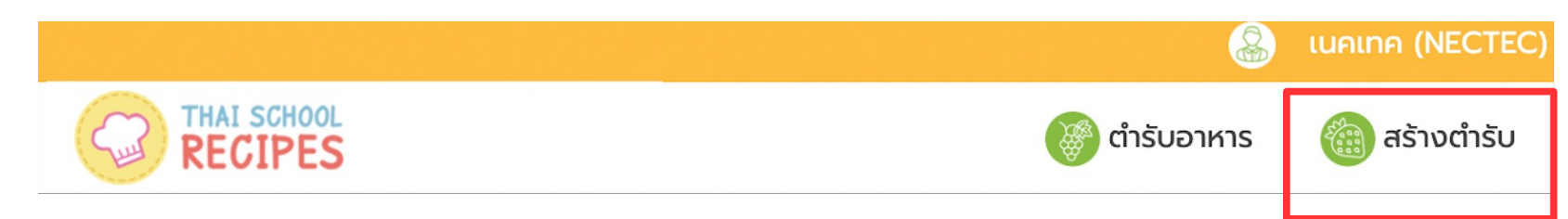

2. ใส่ข้อมูล ชื่อตำรับ เลือกประเภทของอาหาร และใส่จำนวนเสิร์ฟ (จำนวนนักเรียนแยกแต่ละ ระดับชั้น) โดยต้องเลือกใส่อย่างน้อย 1 ระดับชั้น

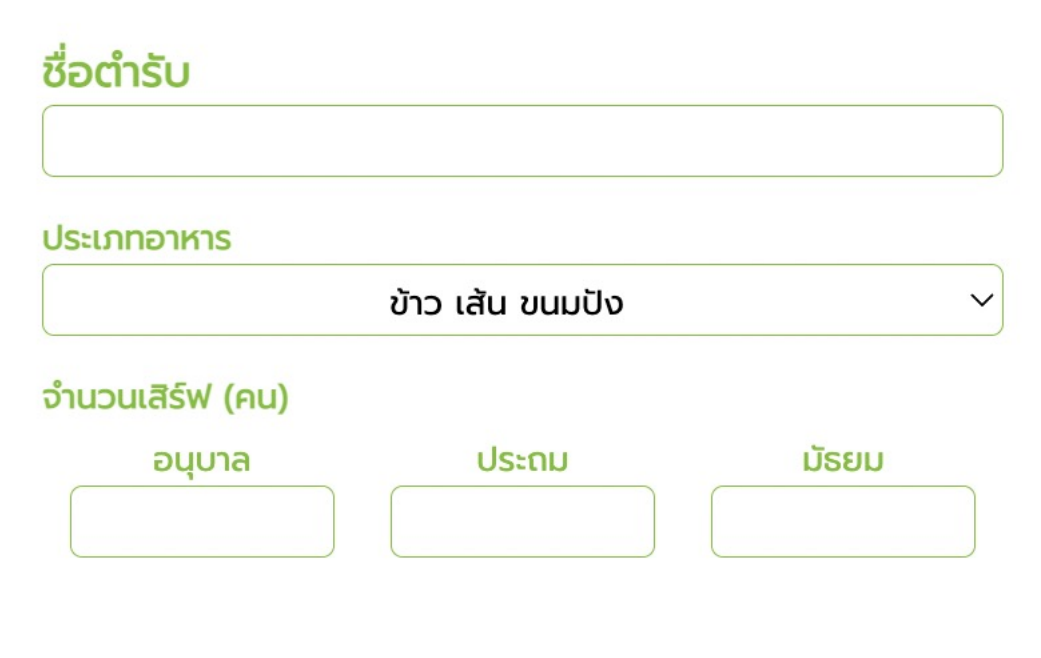

# **การสร&างตำรับใหม9 (3)**

### 3. การเพิ่มข้อมูลส่วนผสมและเครื่องปรุงของตำรับ

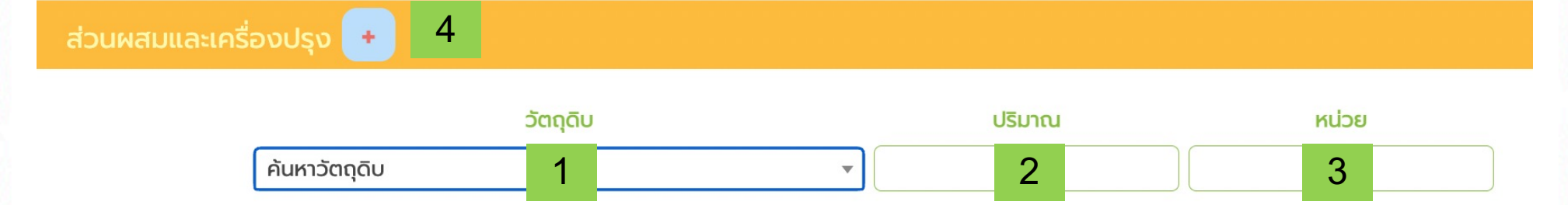

3.1 พิมพ์ชื่อวัตถุดิบในช่อง (1) ระบบจะแนะนำชื่อวัตถุดิบตามคำค้นขึ้นมาให้เลือก ผู้ใช้งาน สามารถกดเลือกวัตถุดิบที่ต้องการได้ทันที

3.2 ใส่ปริมาณวัตถุดิบในช่อง (2) ปริมาณวัตถุดิบที่ใส่ในช่อง (2) นี้ คือ <u>ปริมาณที่ซื้อ</u> โดยต้องใส ปริมาณให้สอดคล้องตามหน่วยที่ปรากฏในช่อง (3) เท่านั้น

3.3 กดปุ่ม [ + ] (4) เพื่อเพิ่มแถวข้อมูลวัตถุดิบรายการถัดไปเรื่อย ๆ จนครบ

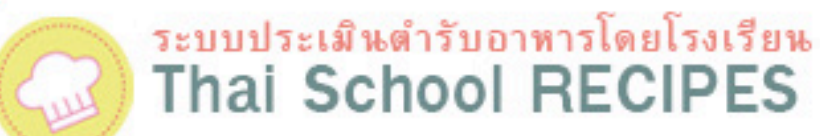

### **การสร&างตำรับใหม9 (4)**

#### 4. การลบข้อมูลวัตถุดิบของตำรับ

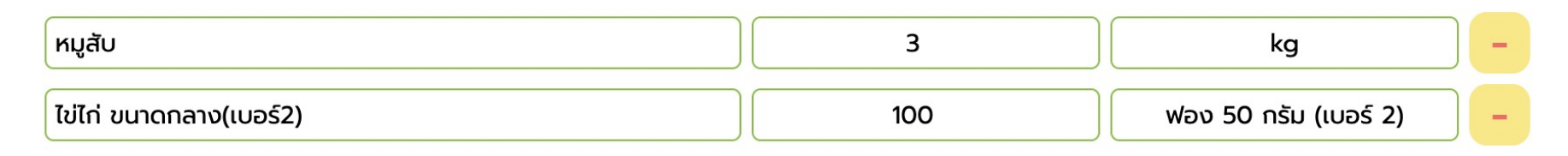

ระหว่างการเพิ่มวัตถุดิบของตำรับ ผู้ใช้งานสามารถลบวัตถุดิบที่ไม่ต้องการได้โดยกดปุ่ม [ - ] ท้ายรายการวัตถุดิบที่ ต.องการลบ

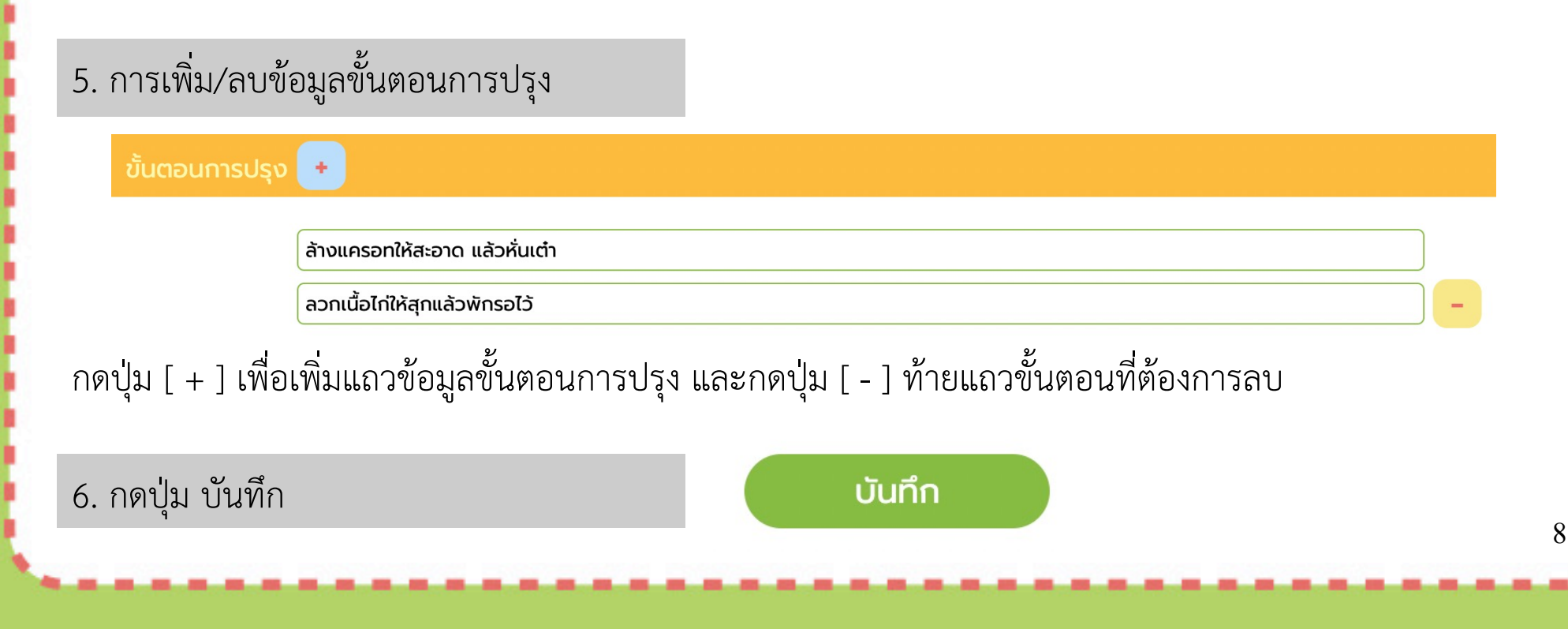

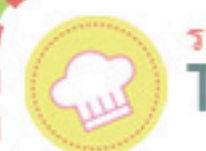

### **การสร&างตำรับใหม9 (5)**

#### คุณค่าโภชนาการต่อ **เด็กประถม 1 คน** 1.6 456.2 24.1 30.7 299.3  $\overline{2}$ โปรตีน (g) ธาตุเหล็ก (mg) พลังงาน (Kcal) ไขมัน (g) แคลเซียม (mg) ใยอาหาร (g)  $0.2$ 215.3 0.6  $11.8$ 815.3 11 วิตามินเอ (RE) วิตามินบี 1 (mg) วิตามินบี 2 (mg) วิตามินซี (mg) โซเดียม (mg) ีน้ำตาล (g)

ระหว่างการสร้างตำรับใหม่ ระบบจะคำนวณและแสดงคุณค่าโภชนาการต่อเด็กประถม 1 คน ในทุก ๆ ครั้งที่ผู้ใช้งานมีการเปลี่ยนแปลงข้อมูลวัตถุดิบที่ใช้ในตำรับ

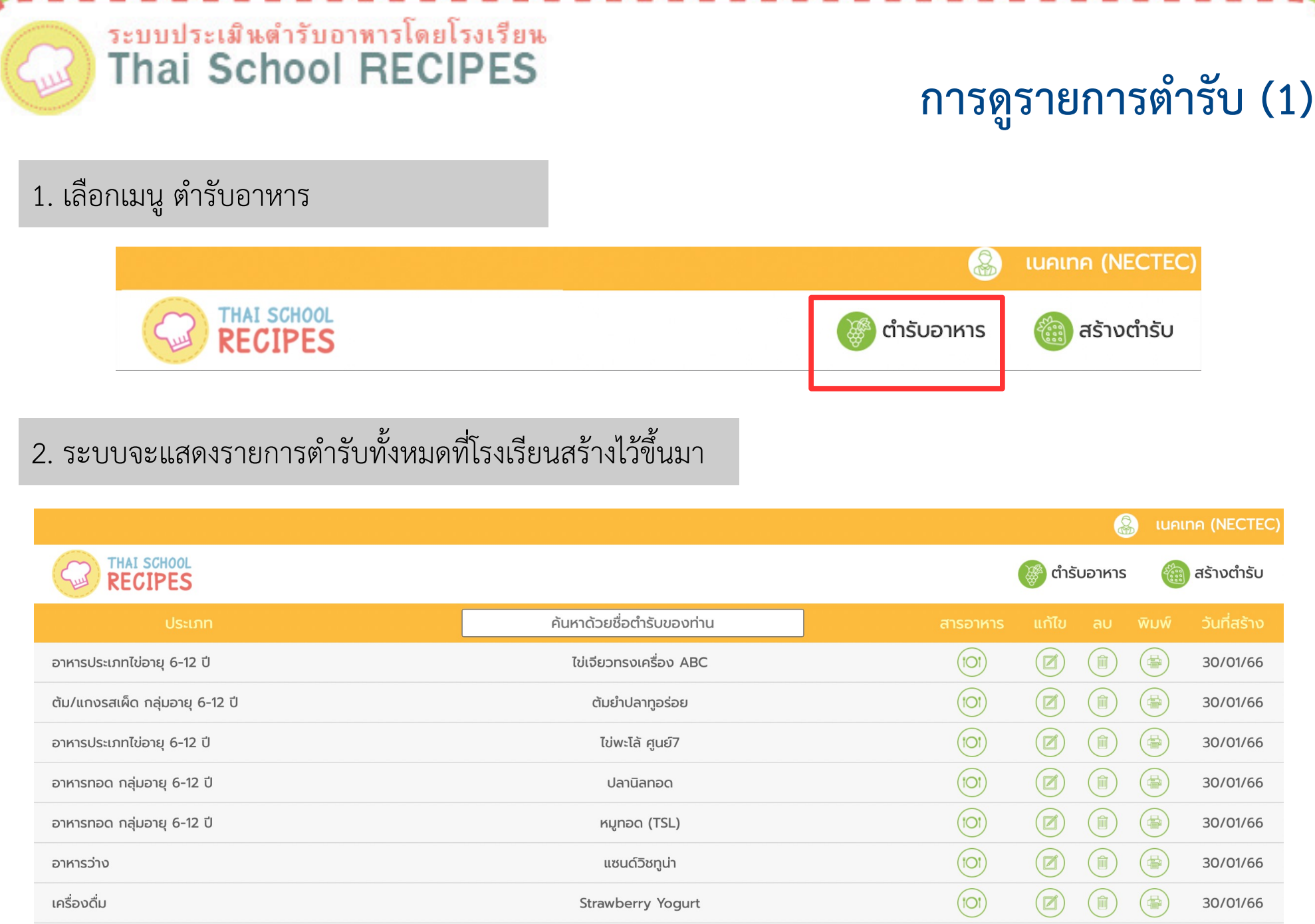

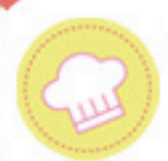

# **การดูรายการตำรับ (2)**

#### 3. กดสัญลักษณ์รูปจานอาหาร (ioi) เพื่อเปิด/ปิดข้อมูลปริมาณสารอาหารของตำรับ

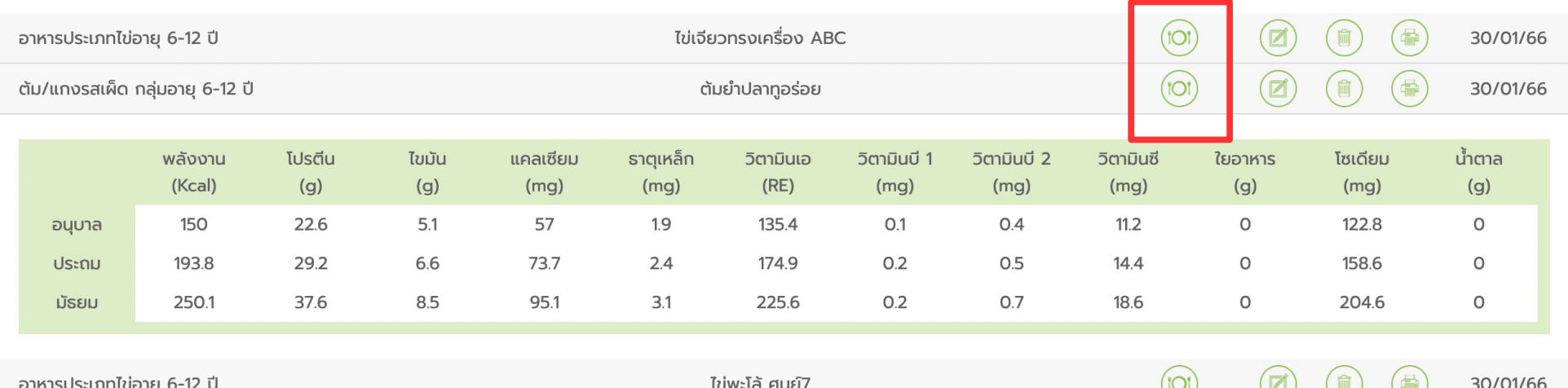

้ระบบจะแสดงปริมาณสารอาหารต่อเด็กนักเรียน 1 คน ของแต่ละระดับชั้น

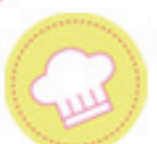

### **การค&นหารายการตำรับ**

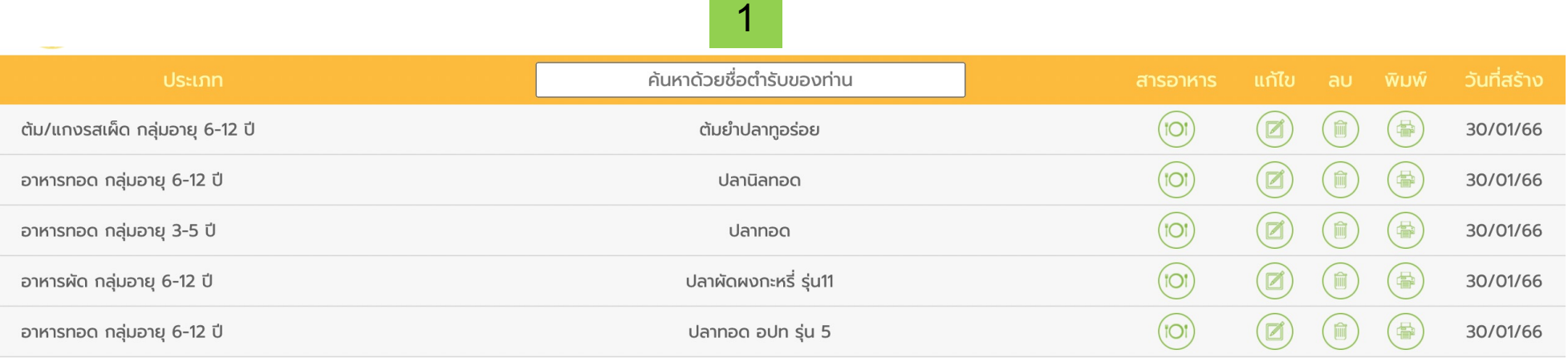

ี สามารถค้นหาตำรับของโรงเรียนได้โดย ป้อนคำค้นหาลงในช่อง ค้นหาด้วยชื่อตำรับของท่าน (1) จากนั้นกด Enter ระบบจะแสดงผลลัพธ์รายการตำรับออกมา

## **การแก&ไขรายการตำรับ (1)**

全

全

全

30/01/66

30/01/66

30/01/66

俞

Ø

 $\blacksquare$ 

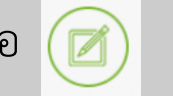

#### 1. กดสัญลักษณ์รูปดินสอ (ฮ) เพื่อเข้าสู่หน้าจอการแก้ไขตำรับ

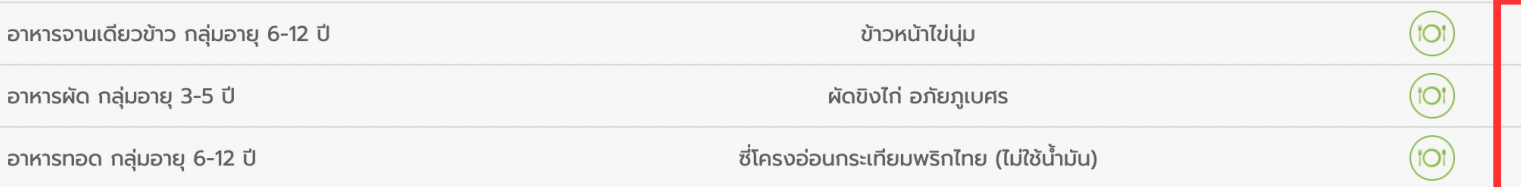

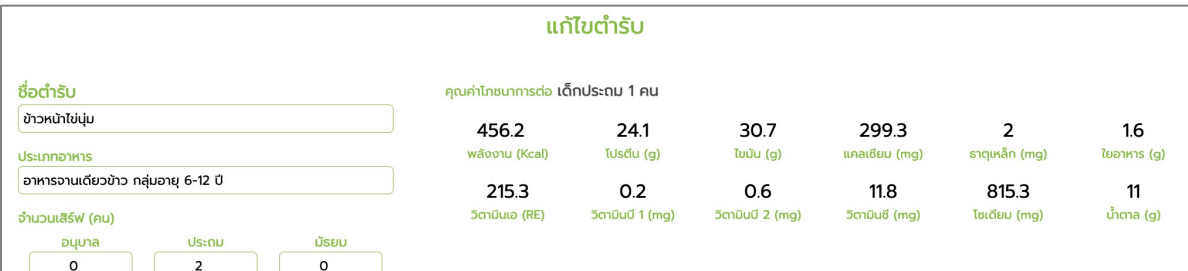

อาหารท

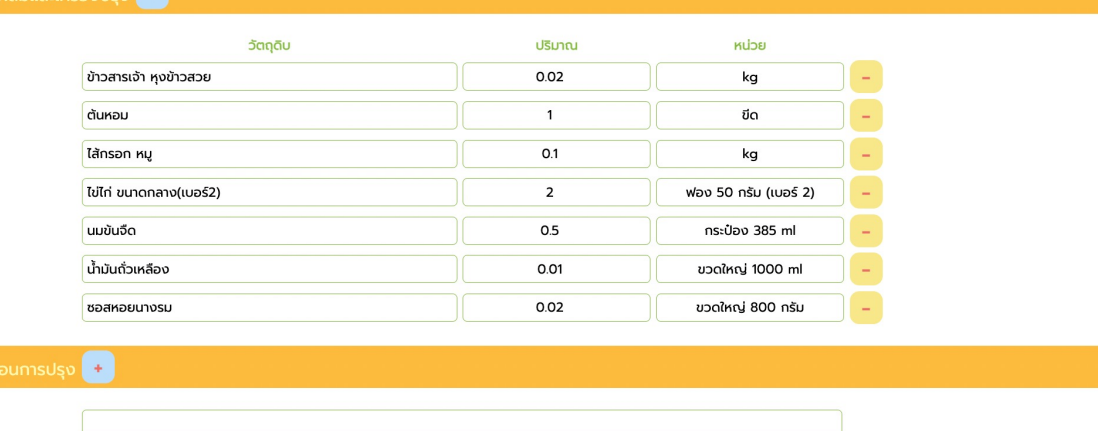

ระบบจะมายังหน้าจอการแก้ไขตำรับ ซึ่งมีลักษณะเช่นเดียวกับหน้าจอ การสร้างตำรับใหม่

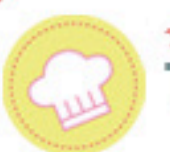

## **การแก&ไขรายการตำรับ (2)**

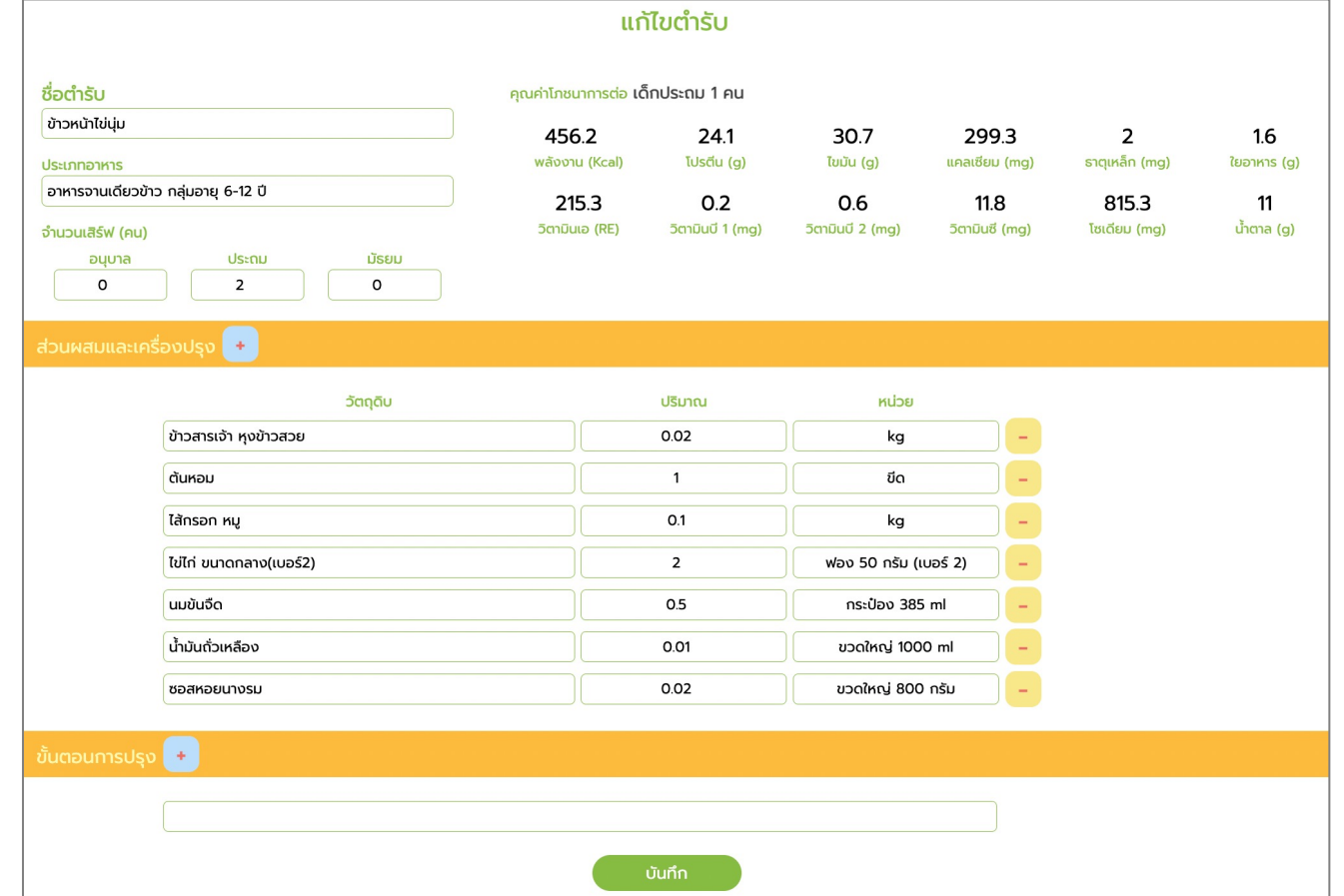

ผู้ใช้งานสามารถแก้ไข ชื่อตำรับ จำนวนเสิร์ฟ สามารถเพิ่ม/ลบ รายการวัตถุดิบของตำรับ เพิ่ม/ลบขั้นตอนการปรุง ได้ด้วยวิธีเดียวกับการสร้างตำรับใหม่ (โปรดดูจากหัวข้อการสร้างตำรับใหม่) จากนั้นกดปุ่ม บันทึก เพื่อบันทึกข้อมูลการแก้ไขตำรับ

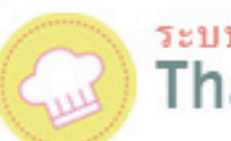

## **การลบรายการตำรับ**

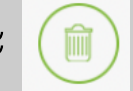

### 1. กดสัญลักษณ์รูปถังขยะ (m) ในแถวของตำรับที่ต้องการลบ

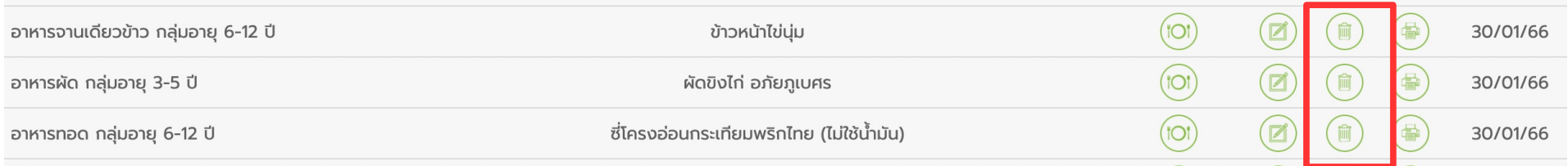

### 2. ระบบจะขึ้นข้อความยืนยันการลบ

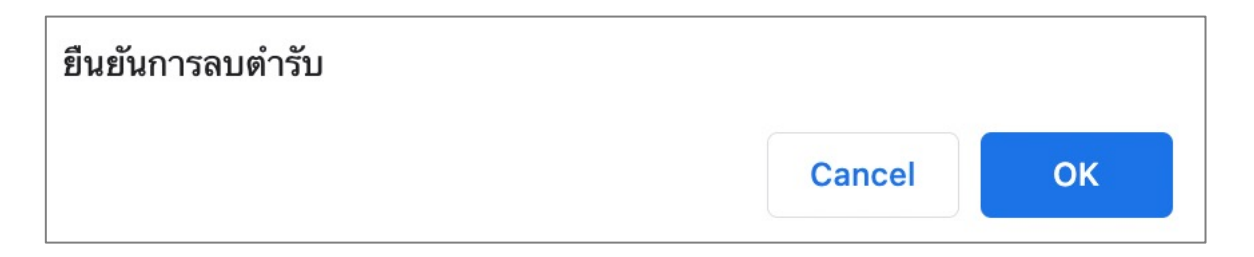

**หาก ต&องการลบ กดปุ/ม OK** OK **หาก ไม4ต&องการลบ กดปุ/ม Cancel**Cancel

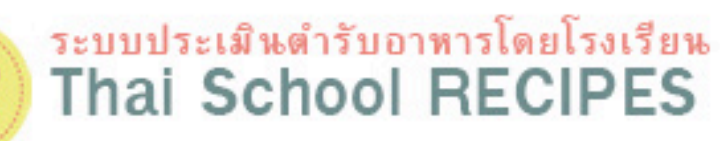

### **การพิมพEรายการตำรับ (1)**

1. กดสัญลักษณ์รูปเครื่องพิมพ์ (อ) ในแถวของตำรับที่ต้องการพิมพ์

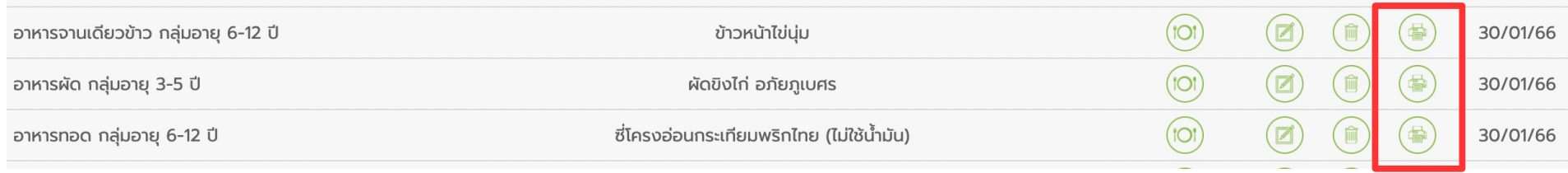

### 2. ระบบจะแสดงข้อมูล เกี่ยวกับตำรับขึ้นมา

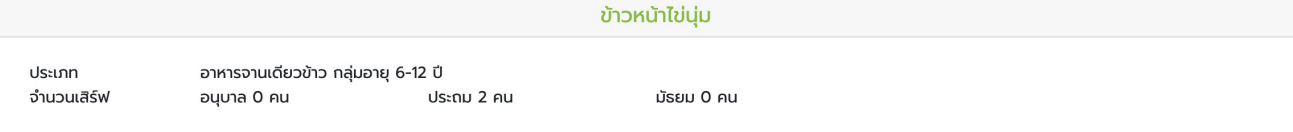

#### ้คุณค่าโภชนาการต่อเด็ก 1 คน

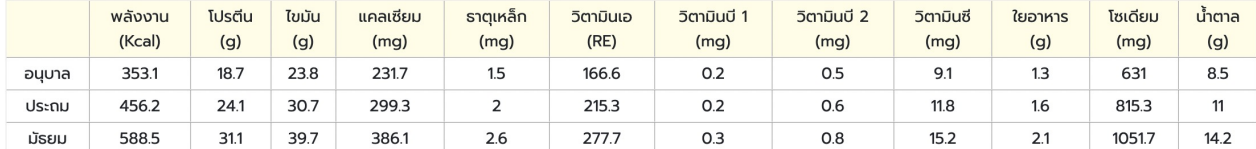

#### ส่วนผสมและเครื่องปรุง

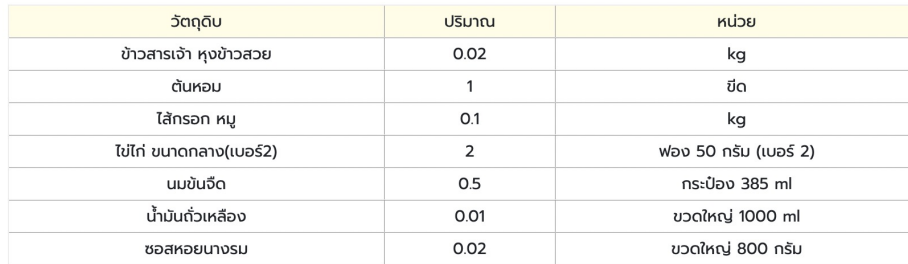

#### ขั้นตอนการปรุง

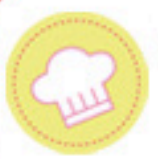

# **การพิมพEรายการตำรับ (2)**

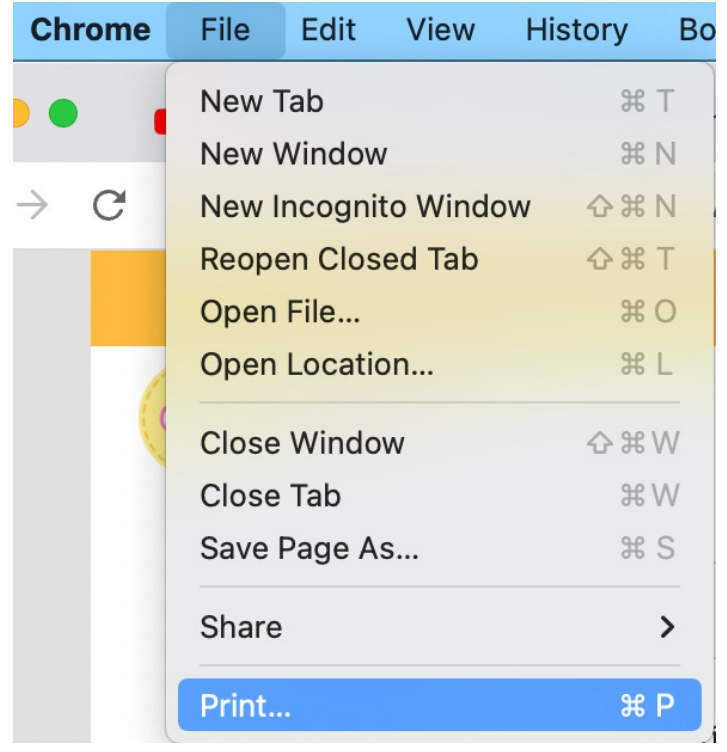

### 3. ไปที่เมนู Print หรือ พิมพ์ ของเว็บบราวเซอร์ 4. เลือกเครื่องพิมพ์หรือเลือกบันทึกเป็นไฟล์ PDF

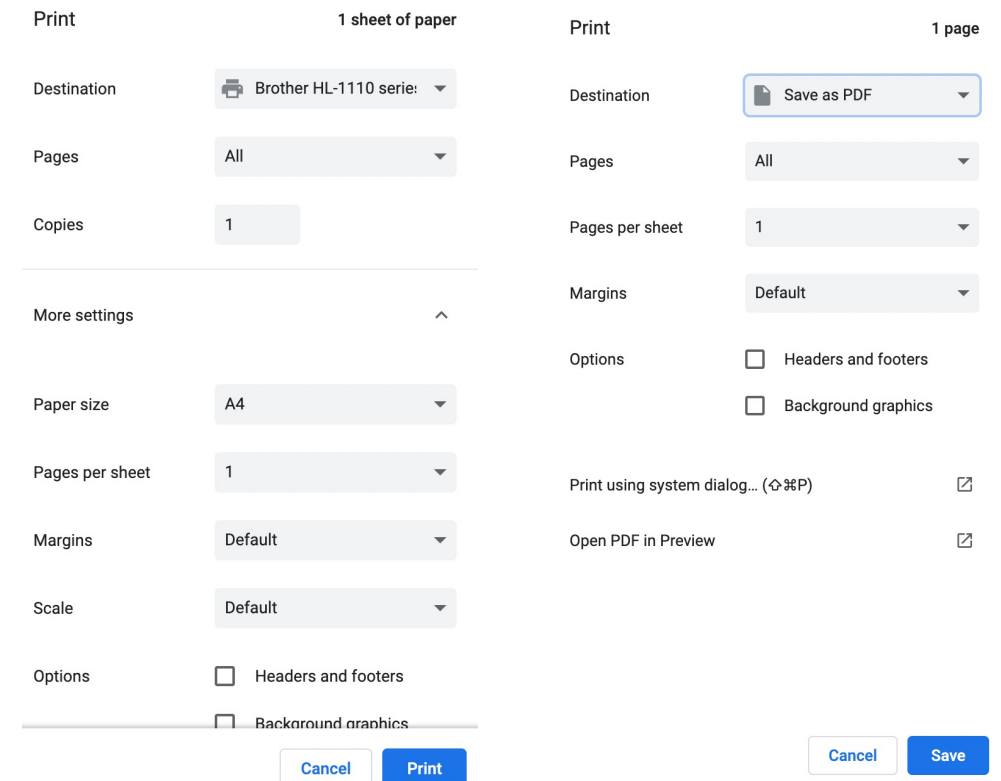

#### 5. กดปุ่มพิมพ์ หรือ บันทึก

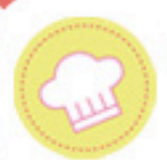

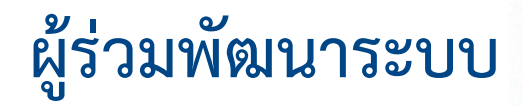

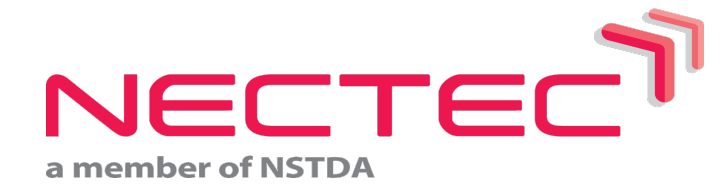

#### ทีมวิจัยการวิเคราะห์พฤติกรรมมนุษย์ (HBA)

ศูนย์เทคโนโลยีอิเล็กทรอนิกส์และคอมพิวเตอร์แห่งชาติ (เนคเทค) 112 อุทยานวิทยาศาสตร์ประเทศไทย ถนนพหลโยธิน ตำบลคลองหนึ่ง อำเภอคลองหลวง จังหวัดปทุมธานี 12120

โทรศัพท์ 02-5646900 ต่อ 2545 โทรสาร 02-5646901-2 email: ThaiSchoolLunch@nectec.or.th

#### **สถาบันโภชนาการ มหาวิทยาลัยมหิดล**

999 พุทธมณฑล สาย 4 ตำบลศาลายา อำเภอพุทธมณฑล จังหวัดนครปฐม 73170

โทรศัพท์ 0-2800-2380 ต่อ 314 โทรสาร 0-2441-9344 email: inmuschoollunch@hotmail.com